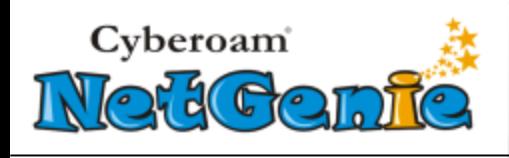

# <span id="page-0-0"></span>Release Date

● SOHO Appliance - 110001F9-20150807-NG12AO-10<sup>th</sup> August, 2015

# <span id="page-0-1"></span>Release Information

**Release Type**: General Availability

**Download Link**: <http://download.netgenie.net/firmware/>

## **Applicable Versions**:

- 110001EE-20150324-NG12AO
- 110001BA-20141219-NG12AO

Document version – 1.00- 10/08/2015 1

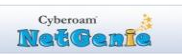

# **Revision History**:

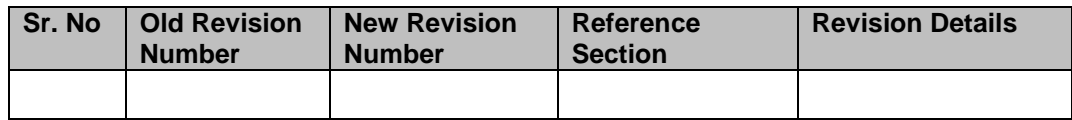

### Document version – 1.00- 10/08/2015 2

# **Contents**

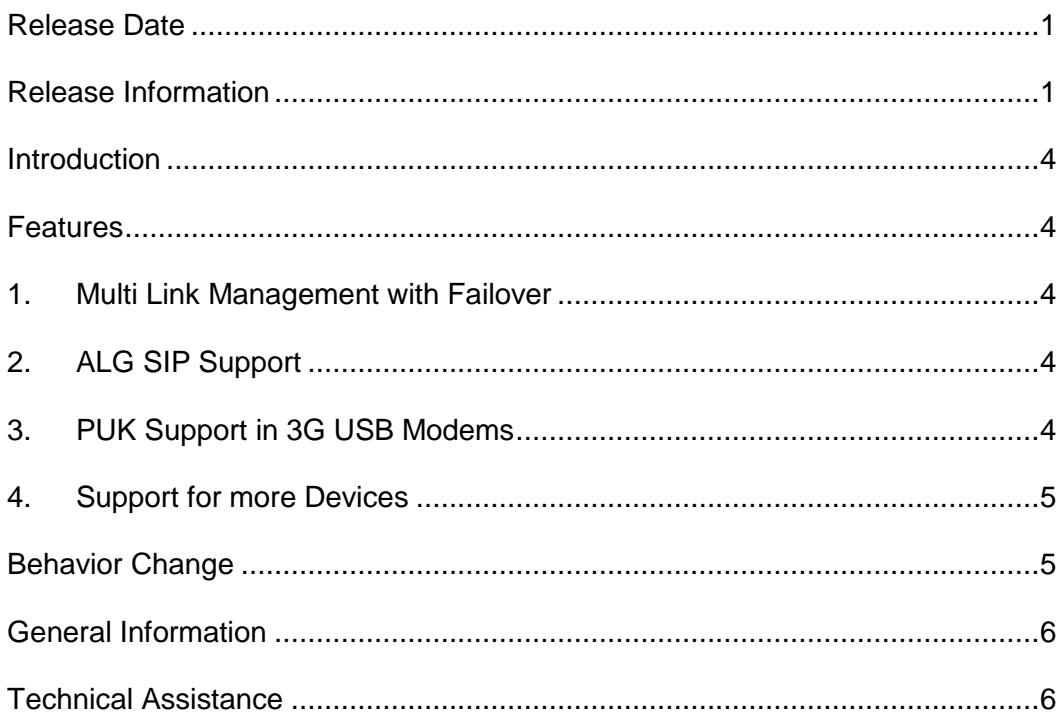

www.netgenie.net

Cyberoam<br>INGC Genic

### <span id="page-3-0"></span>Introduction

This document contains the release notes for Cyberoam NetGenie SOHO (110001F9- 20150807-NG12AO) appliances.

This release comes with several new features to improve quality, reliability and performance.

### <span id="page-3-2"></span><span id="page-3-1"></span>Features

### **1. Multi Link Management with Failover**

With this version NetGenie supports management and failover of multiple WAN links. This feature ensures uninterrupted Internet connectivity in case of WAN link failure.

The administrator can configure three WAN links of type Ethernet, DSL and USB along with the failover condition. NetGenie allows administrator to prioritize WAN links as active and backup. By default, active link carries entire network traffic until it goes down and then traffic shifts to backup link.

To configure multiple WAN links in NetGenie go to **Network Settings > Internet**.

The administrator can view states and details of configured WAN links from **Network Settings > Overview** page. This page displays states of all three WAN links in graphical form. Given below are the possible states of these links.

- $\bullet$   $\bullet$  Link is up and traffic is passing through
- **D:** Link is up and ready to use
- **•** Not Connected

This administrator can also view various details like IP Address, Gateway, Network Mask, DNS Server for the selected WAN link and configure other advanced settings as well.

The administrator can even troubleshoot any connectivity problem by clicking Troubleshoot button. It redirects to **Network Settings > Diagnostics** page.

## <span id="page-3-3"></span>**2. ALG SIP Support**

With this version, NetGenie supports ALG SIP (Session Initiation Protocol). This enables the user to open the ports necessary to enable Voice –over –IP (VoIP) through NetGenie.

To enable SIP in NetGenie go to **Network Settings > ALG**.

### <span id="page-3-4"></span>**3. PUK Support in 3G USB Modems**

www.netgenie.net

To prevent unauthorized access to service provider's network, some service providers lock SIM (Subscriber Identity Module) card of 3G USB modem. To unlock the locked 3G USB modem the administrator needs to provide a PIN ( Personal Identification Number) that is a numeric password. But if the PIN is entered incorrectly three times in a row the SIM card gets blocked and then one needs a PUK i.e. a Personal Unblocking Code or Pin Unlock Key to unblock it. If the PUK is entered incorrectly ten times in a row the SIM card is blocked permanantly and then the only option left is to get a new SIM card from the mobile carrier

Cyberoam

service.

With this version, NetGenie supports PUK enabled 3G USB modems.

## <span id="page-4-0"></span>**4. Support for more Devices**

With this version NetGenie allows user to login through maximum of 100 devices which includes whitelisted devices as well.

# <span id="page-4-1"></span>Behavior Change

- With this version Full-Cone NAT feature has been discontinued.
- With this version wizard configuration link has been discontinued.

# <span id="page-5-1"></span><span id="page-5-0"></span>General Information

### **Technical Assistance**

If you have problems with your system, contact customer support at

- [support@netgenie.net](mailto:support@netgenie.net)
- $+91-937-781-8181$
- $+91-79-3981-8181$

Please have the following information available prior to contacting support. This helps to ensure that our support staff can best assist you in resolving problems:

- Appliance Serial number
- Firmware version
- Description of the problem, including the situation where the problem occurs and its impact on your operation
- Detailed steps on the methods you have used to reproduce the problem

www.netgenie.net

Cyberoam

#### **Important Notice**

Cyberoam Technologies Pvt. Ltd. has supplied this Information believing it to be accurate and reliable at the time of printing, but is presented without warranty of any kind, expressed or implied. Users must take full responsibility for their application of any products. Cyberoam Technologies Pvt. Ltd. assumes no responsibility for any errors that may appear in this document. Cyberoam Technologies Pvt. Ltd. reserves the right, without notice to make changes in product design or specifications. Information is subject to change without notice.

#### **USER'S LICENSE**

Use of this product and document is subject to acceptance of the terms and conditions of NetGenie End User License Agreement (EULA) and Warranty Policy for NetGenie Appliances.

You will find the copy of the EULA on <u>http://www.netgenie.net/documents/EULA.html</u> and the Warranty Policy for NetGenie Appliances can be found i[n http://kb.netgenie.net.](http://kb.netgenie.net/)

#### **RESTRICTED RIGHTS**

Copyright 1999 – 2015 Cyberoam Technologies Private Ltd. All rights reserved. Cyberoam, NetGenie logo are trademark of Cyberoam Technologies Pvt. Ltd.

#### **Corporate Headquarters**

Cyberoam House, Saigulshan Complex, Opp. Sanskruti, Beside White House, Panchwati Cross Road, Ahmedabad - 380006, GUJARAT, INDIA. Tel: +91-79-66216666 Fax: +91-79-26407640 Web site: [http://www.netgenie.net](http://www.netgenie.net/)

www.netgenie.net

Cyberoam